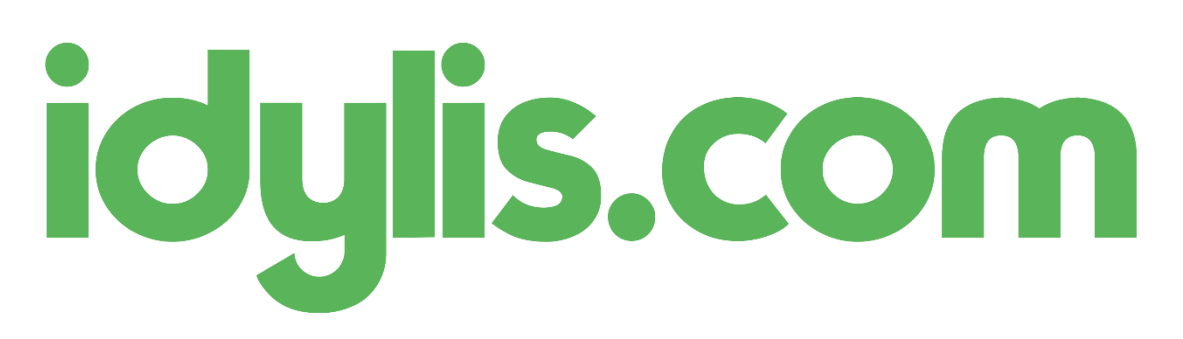

# Exemples d'utilisation du webpart Widget

La page d'accueil de votre logiciel idylis.com offre de nombreuses possibilités en termes de personnalisation : listes, graphiques, widgets, indicateurs…

Autant de webparts que chaque utilisateur peut disposer comme bon lui semble sur son écran d'accueil.

Dans cet article, nous allons nous intéresser plus particulièrement au webpart de type « Widget » au travers de deux exemples. Le widget est un objet correspondant à du contenu sur le web. Le premier cas que nous allons étudier consiste à ajouter un widget « Twitter ». Il vous permettra de suivre le fil d'actualité lié à votre hashtag préféré. Ensuite nous verrons comment ajouter un élément GoogleSheet tel qu'un graphique Google à votre interface d'accueil.

### A l'origine fut le webparts

Les webparts de type « Widget » peuvent être créés à partir de n'importe quel module. Depuis le menu « Paramétrages » onglet « Personnalisation », sélectionnez le masque d'écran « Interface d'accueil » (1) et l'objet « Webparts » (2) pour créer un nouveau webpart.

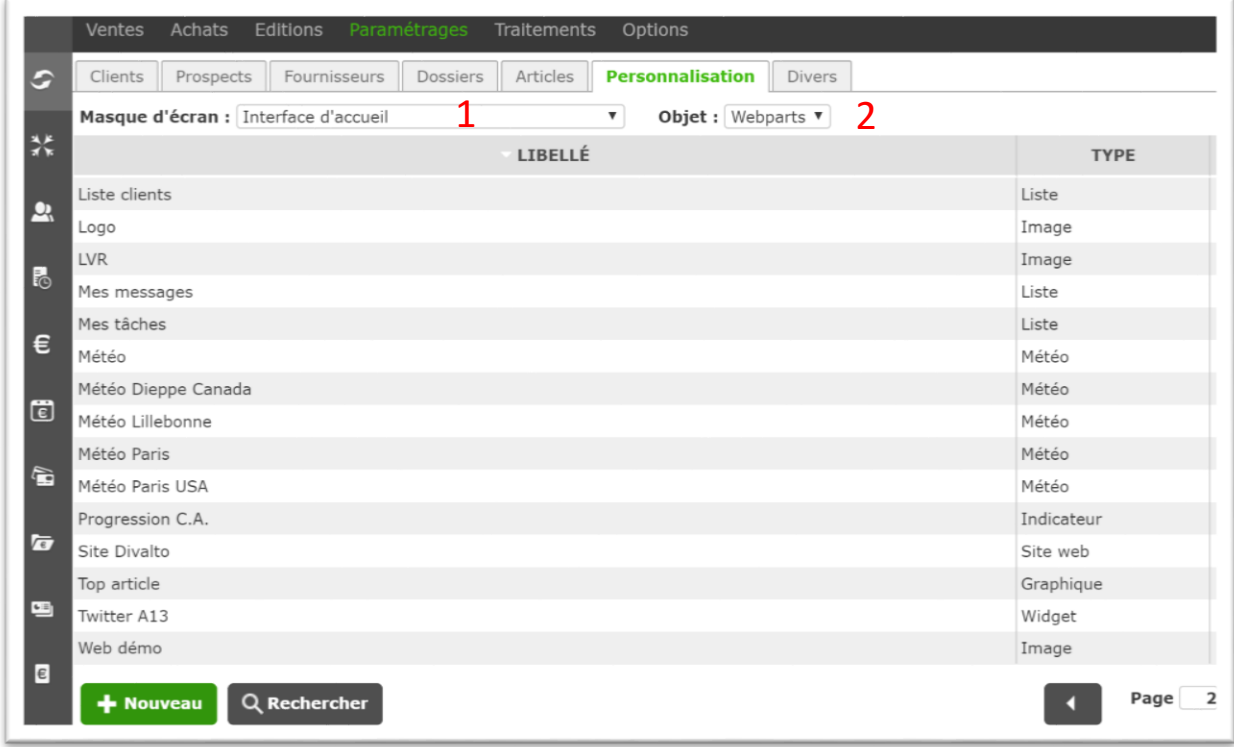

*Figure 1 - Liste des webparts*

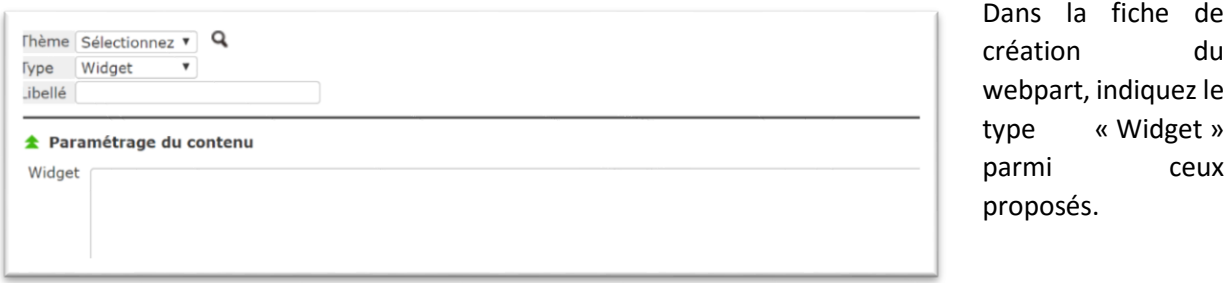

*Figure 2 - création du webpart*

Nous allons maintenant passer à la création du widget twitter avant de finir ce paramétrage.

#### #mon\_interface\_idylis.com

Pour commencer, connectez-vous à votre compte Twitter via le web. Si vous ne disposez pas déjà d'un compte, la création est très simple. Et surtout, vous n'êtes pas obligé de twitter pour suivre les fils qui vous intéressent !

Dans le menu du haut, cliquez d'abord sur votre avatar pour accéder au menu « Profil et paramètres » (1), puis sur « Paramètres et confidentialité » (2). Ensuite dans le menu à gauche, vous avez accès à la1 gestion des widgets (3) pour pouvoir les créer (4), les éditer et les supprimer.

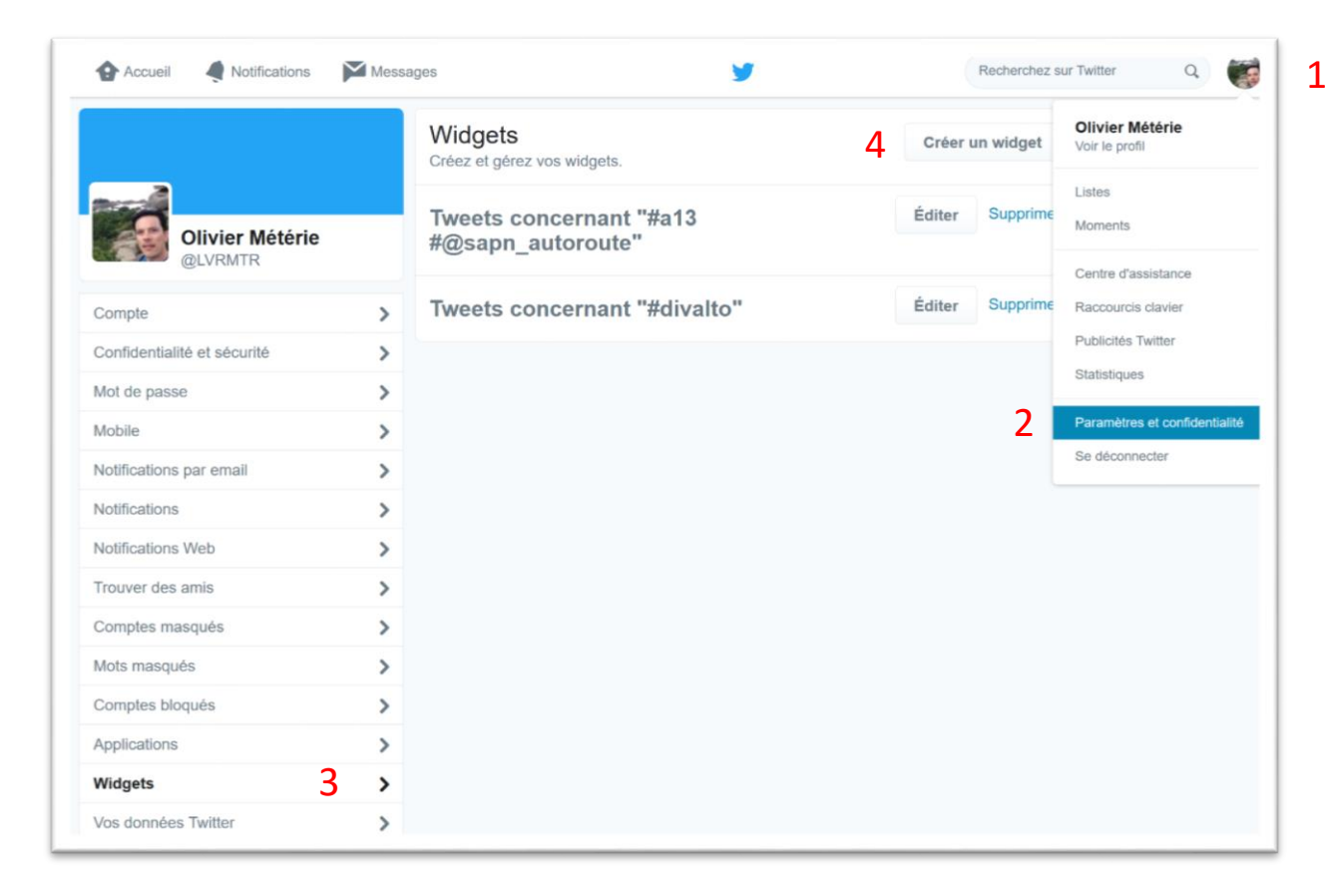

*Figure 3 - Gestion des widgets sur twitter*

Le menu de création des widgets permet de créer plusieurs types de widget. Cliquez sur « Recherche ».

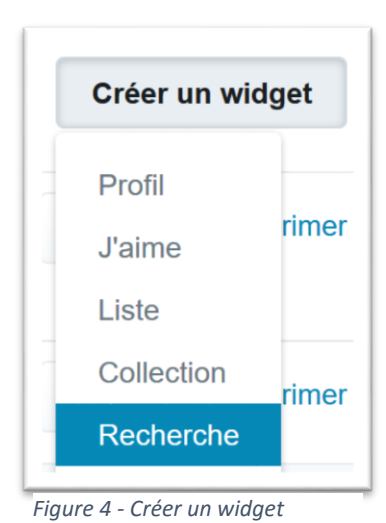

Avec ce widget, vous allez pouvoir intégrer sur votre écran d'accueil un fil twitter correspondant aux hashtags recherchés.

Indiquez-le ou les mots clés à rechercher (1). Il est possible que l'aperçu n'affiche rien. Cela ne signifie pas qu'il n'y aura aucun résultat. Vous pouvez d'ailleurs le vérifier en cliquant sur le bouton [Vérifier les tweets]. Modifiez les autres options selon vos préférences, n'hésitez pas à faire des essais !

Pour la hauteur, je vous suggère les hauteurs suivantes en fonction de la taille du webpart : 150 pixels (taille 1 et 2), 300 pixels (taille 4) et 450 pixels (taille 9). Cliquez sur le bouton [Créer un widget] (2) pour obtenir le code à intégrer dans votre webpart.

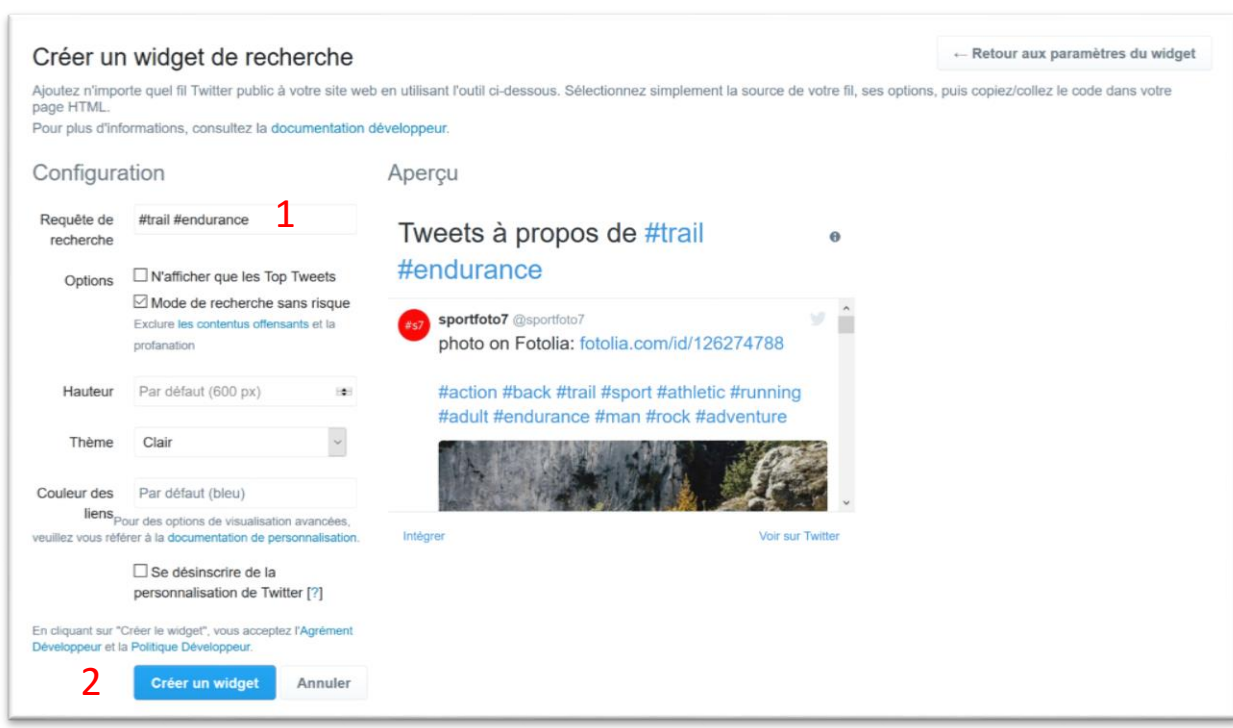

*Figure 5 - Paramètres du widget*

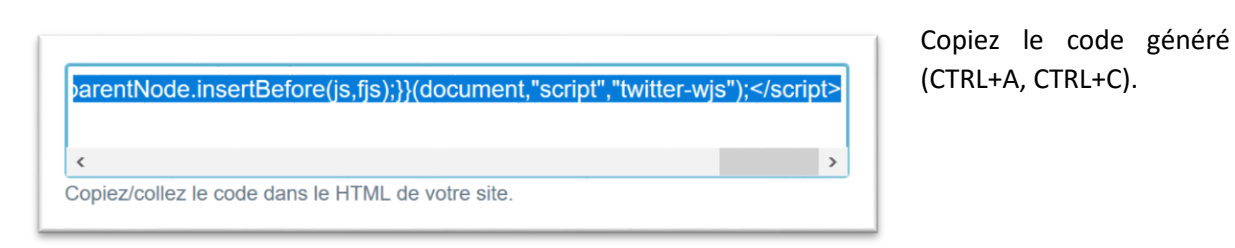

*Figure 6 - Code du widget*

Revenez au paramétrage du webpart sur idylis.com. Complétez le titre, collez le code dans le champ widget et renseignez les informations d'affichage.

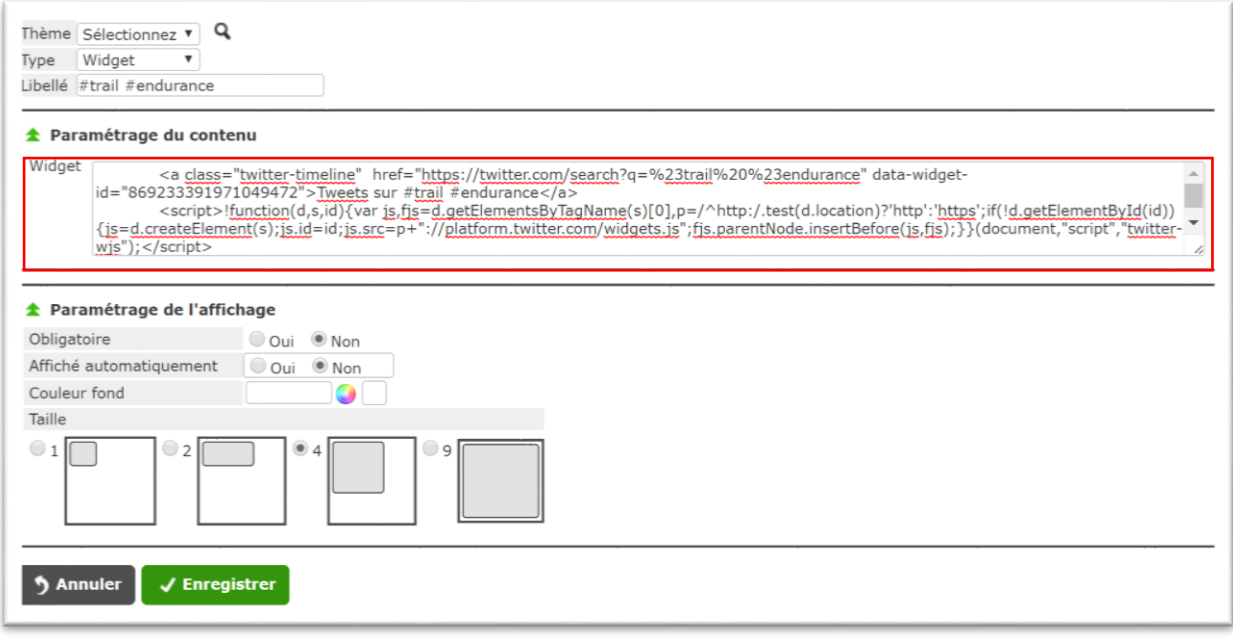

*Figure 7 - Paramétrage du webpart widget*

Petite astuce afin que le widget s'affiche en français : ajoutez « data-lang= ''fr'' » entre les mots « a » et « class » au début du code collé.

Enregistrez votre webparts et cliquez sur le logo en haut à gauche de l'écran pour atteindre la page d'accueil. Cliquez sur la roue en bas à droite pour accéder au menu de paramétrage de l'écran.

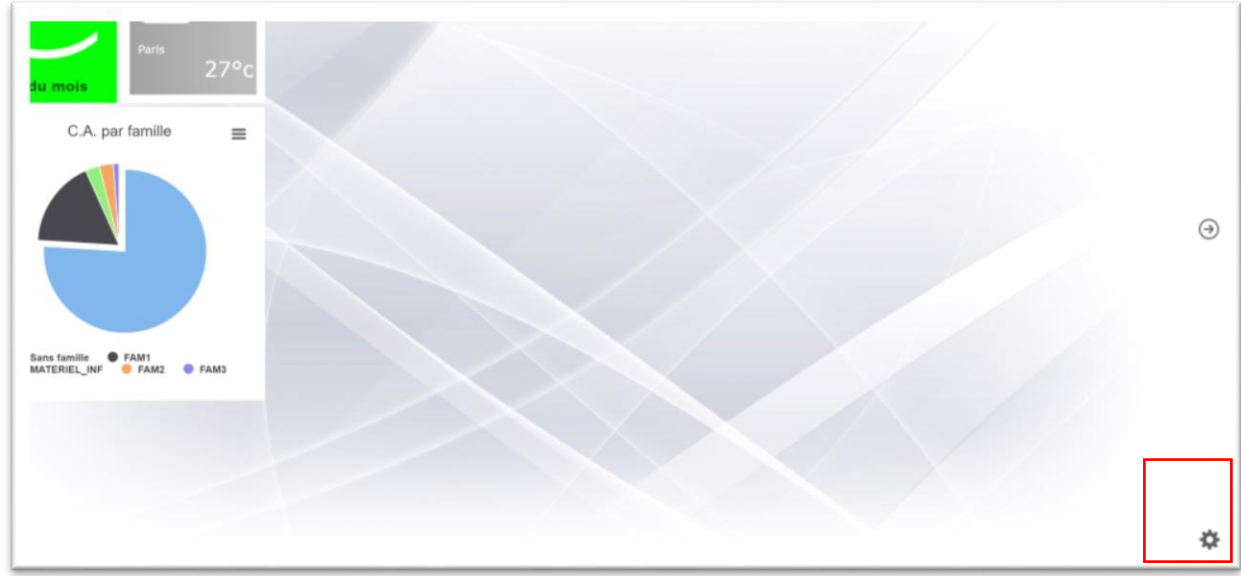

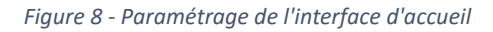

Sélectionnez votre webpart puis glissez-le vers un emplacement disponible.

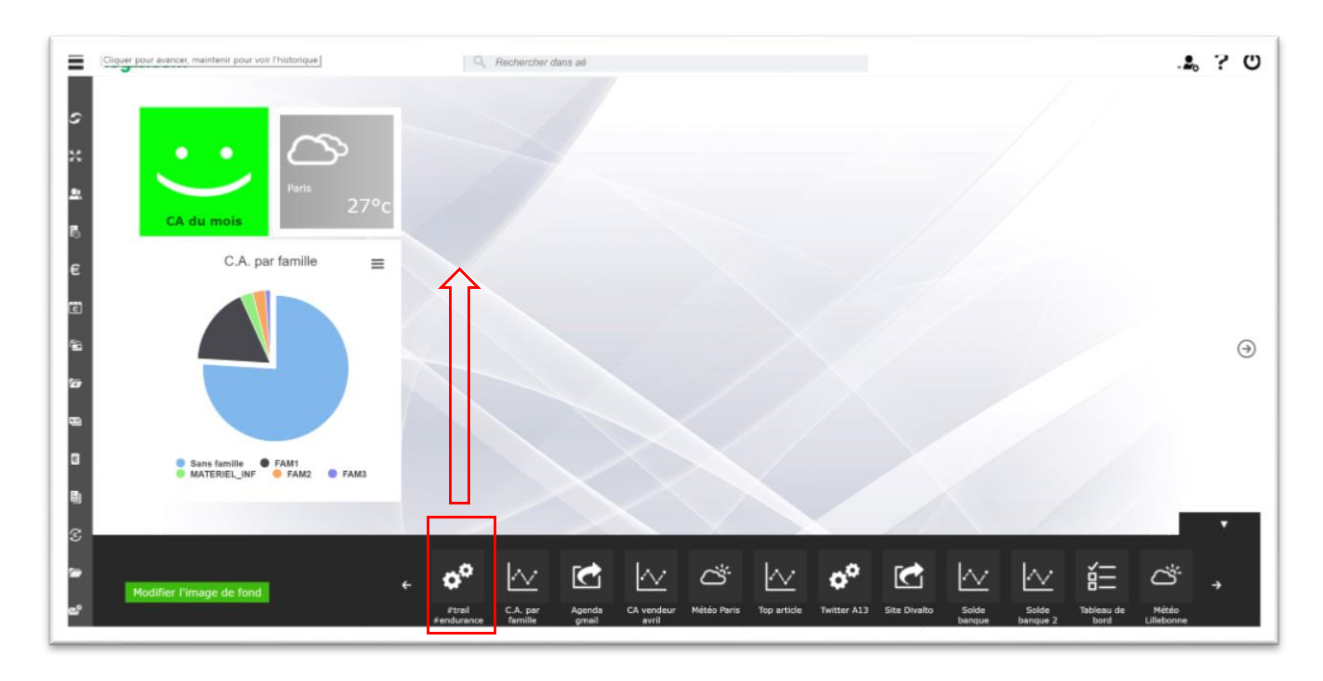

*Figure 9 - Glisser le webpart*

#### Et voilà !

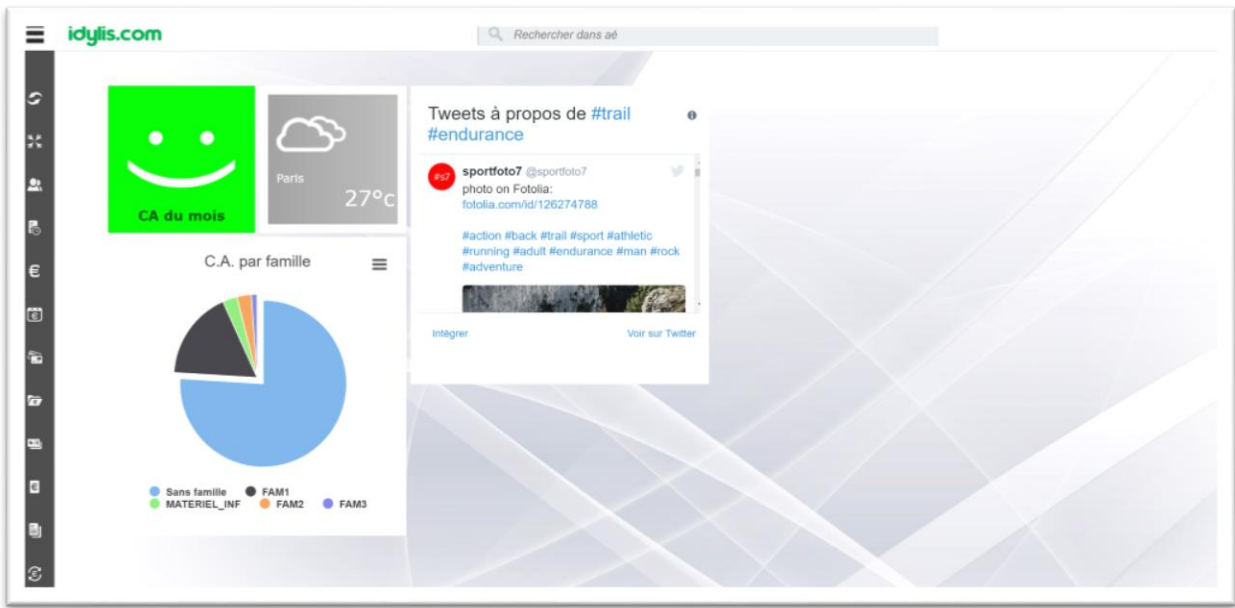

*Figure 10 - L'écran d'accueil avec le widget Twitter*

## La puissance de GoogleDoc sur votre écran d'accueil

Pour tester cet exemple, connectez-vous à un compte Google. Dans le menu des applications Google, sélectionnez « Sheets » pour accéder à la page de gestion des feuilles de calcul Google.

A partir de là, vous pouvez créer une nouvelle feuille de calcul. Rien de bien compliqué, cela se manipule comme Excel. Pour illustrer notre exemple, nous allons créer un tableau de données représentant les ventes par familles de produit. Puis à partir de ce tableau, nous créerons un graphique qui sera affiché sur votre interface d'accueil idylis.com !

*Figure 11 - Créer une nouvelle feuille Google Sheets*

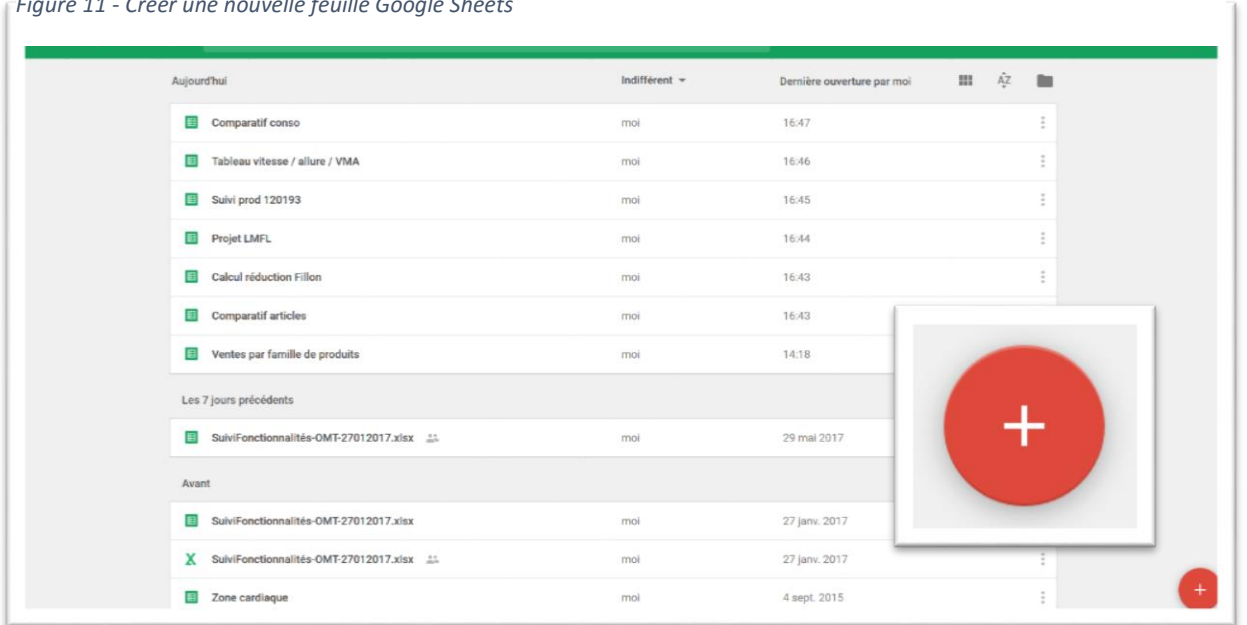

Créez une nouvelle feuille de calcul en cliquant sur le bouton « + ».

Dans la feuille de calcul, remplissez le tableau comme ci-après. Deux colonnes « Famille » et « C.A. » contenant les données qui vont servir à constituer le graphique.

| 囯              |                   | Ventes par famille de produits $\Rightarrow$<br>Fichier Édition Affichage Insertion Format Données Outils |              |     |                                    | Modules complémentaires | Aide |
|----------------|-------------------|----------------------------------------------------------------------------------------------------|--------------|-----|------------------------------------|-------------------------|------|
|                |                   | $\overline{p}$ $\sim$ $\sim$ $\overline{p}$ $\in$ % $\Omega$ $\Omega$ $\Omega$ $\Omega$ $\sim$            | <b>Arial</b> | $-$ | 10 $\cdot$ B $I = A \cdot \bullet$ |                         |      |
|                | <b>Famille</b>    |                                                                                                    |              |     |                                    |                         |      |
|                | $\overline{A}$    | B                                                                                                    | $\mathbf C$  | D   | E                                  | F                       |      |
|                | Famille           | C.A.                                                                                                    |              |     |                                    |                         |      |
| $\overline{2}$ | <b>Chaussures</b> | 110                                                                                                    |              |     |                                    |                         |      |
| 3              | <b>Maillots</b>   | 55                                                                                                    |              |     |                                    |                         |      |
| 4              | <b>Shorts</b>     | 35                                                                                                    |              |     |                                    |                         |      |
| 5              | Alimentation      | 61                                                                                                    |              |     |                                    |                         |      |
| 6              |                   |                                                                                                    |              |     |                                    |                         |      |
| $\overline{7}$ |                   |                                                                                                    |              |     |                                    |                         |      |
|                |                   |                                                                                                    |              |     |                                    |                         |      |

*Figure 12 - Tableau des données*

Ensuite cliquez sur le menu « Insertion » puis « Graphique… ».

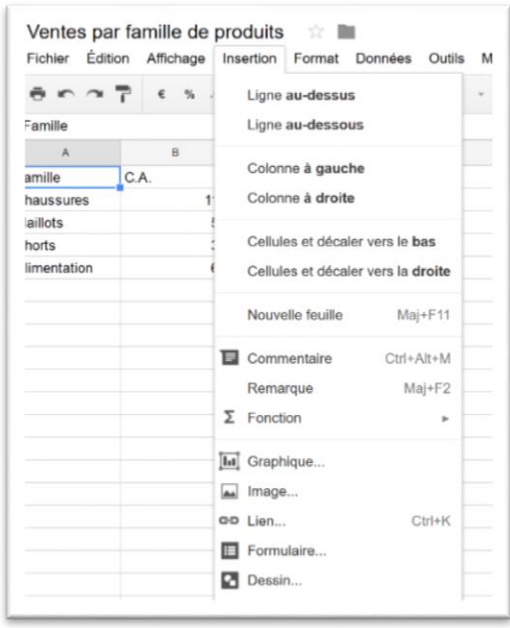

L'éditeur de graphique s'affiche et vous propose des recommandations pour générer votre graphique. Sélectionnez celui qui vous contient ou cliquez sur l'onglet « Types de graphiques » pour obtenir une liste de graphique plus complète.

Notez que la plage de données contenant les informations du graphique est automatiquement calculée. Dans le cas de tableaux de données plus complexes, vous pouvez modifier la plage avant ou après la création du graphique.

*Figure 13 - Insérer le graphique*

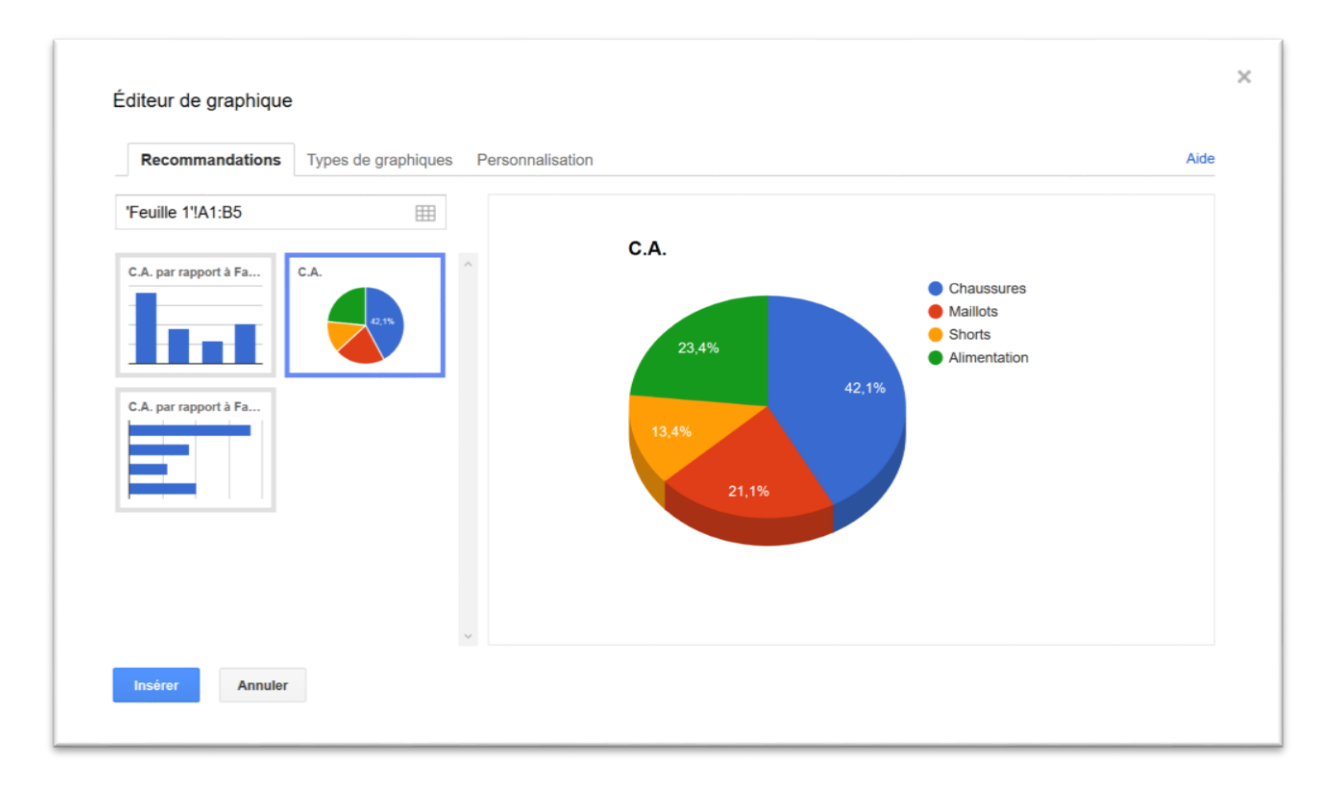

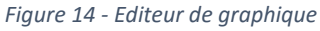

L'onglet « Personnalisation » vous permet de modifier le titre du graphique, les polices, couleurs etc.

Lorsque vous avez terminé, cliquez sur « Insérer » pour ajouter le graphique à la feuille de calcul. C'est bien tout cela mais pour l'instant ce graphique ne s'affiche pas mon interface idylis.com !

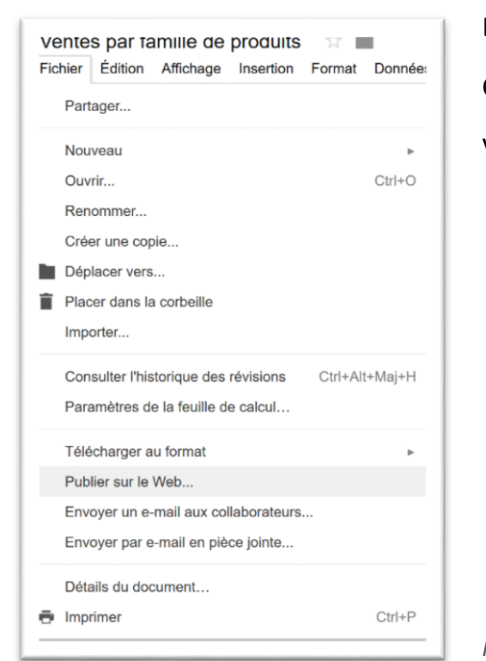

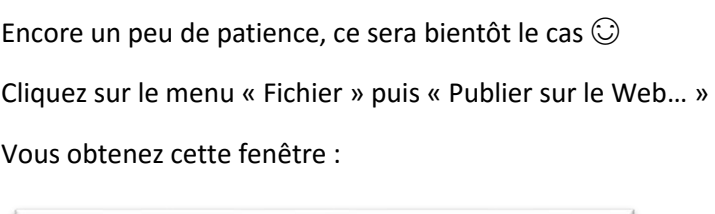

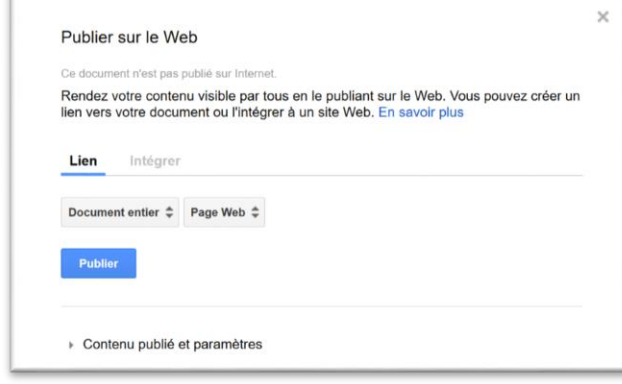

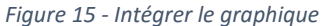

*Figure 16 - Publier sur le web*

Nous souhaitons intégrer le graphique dans un webpart de type « widget » donc cliquez sur « Intégrer ». Puis sélectionnez le graphique « C.A. par famille de produits » au lieu de « Document entier ». Vous avez ensuite le choix entre un graphique « Interactif » (vous pourrez manipuler le graphique) ou une image fixe.

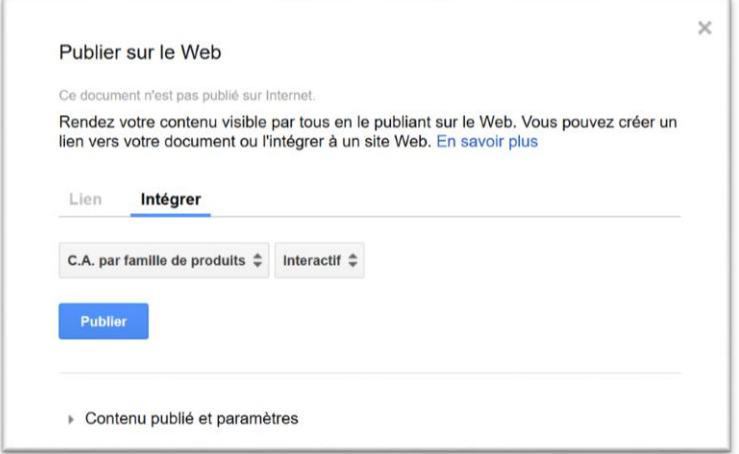

Dépliez ensuite le menu « Contenu publié et paramètres » pour choisir les éléments à publier. Indiquez le graphique « C.A. par famille de produits ». L'option « Republier automatiquement après chaque modification » permet de mettre à jour automatiquement le graphique à l'emplacement de publication dès qu'une nouvelle version est enregistrée. Pratique !

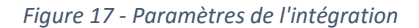

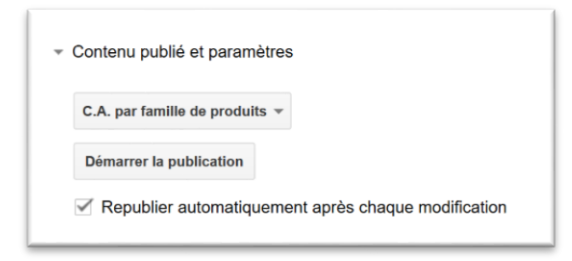

Cliquez sur le bouton [Démarrer la publication], vous obtiendrez la fenêtre suivante (figure 19) avec le code à copier.

*Figure 18 - Paramètres de publication*

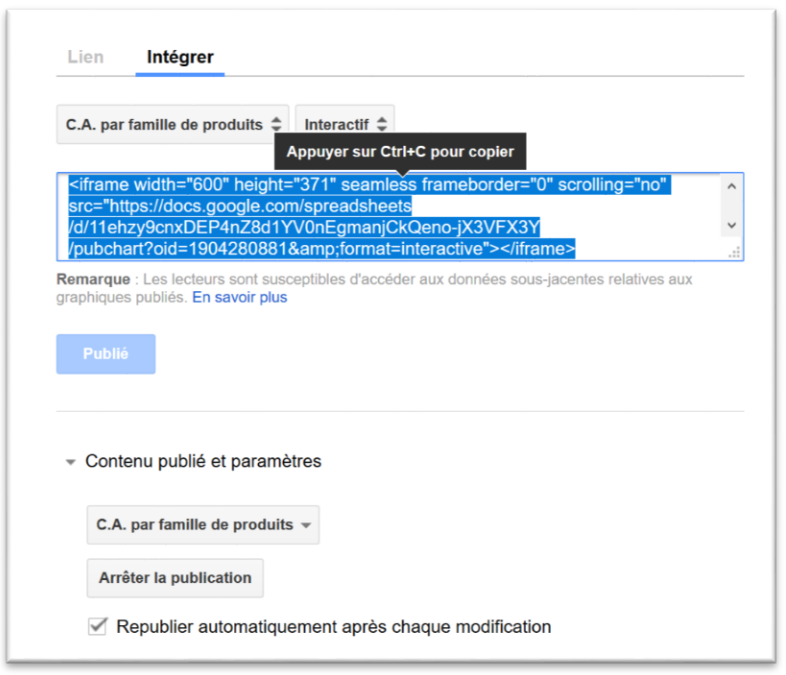

Une fois le code copié, retournez sur votre accès idylis.com pour créer le webpart tel que nous l'avons vu au début de cet article. Collez le code dans le champ « Widget », choisissez une taille conforme à la surface du graphique dans la feuille de calcul et enregistrez le webpart. Il ne vous reste plus qu'à vous rendre sur l'interface d'accueil pour y glisser le graphique !

*Figure 19 - Code du widget*

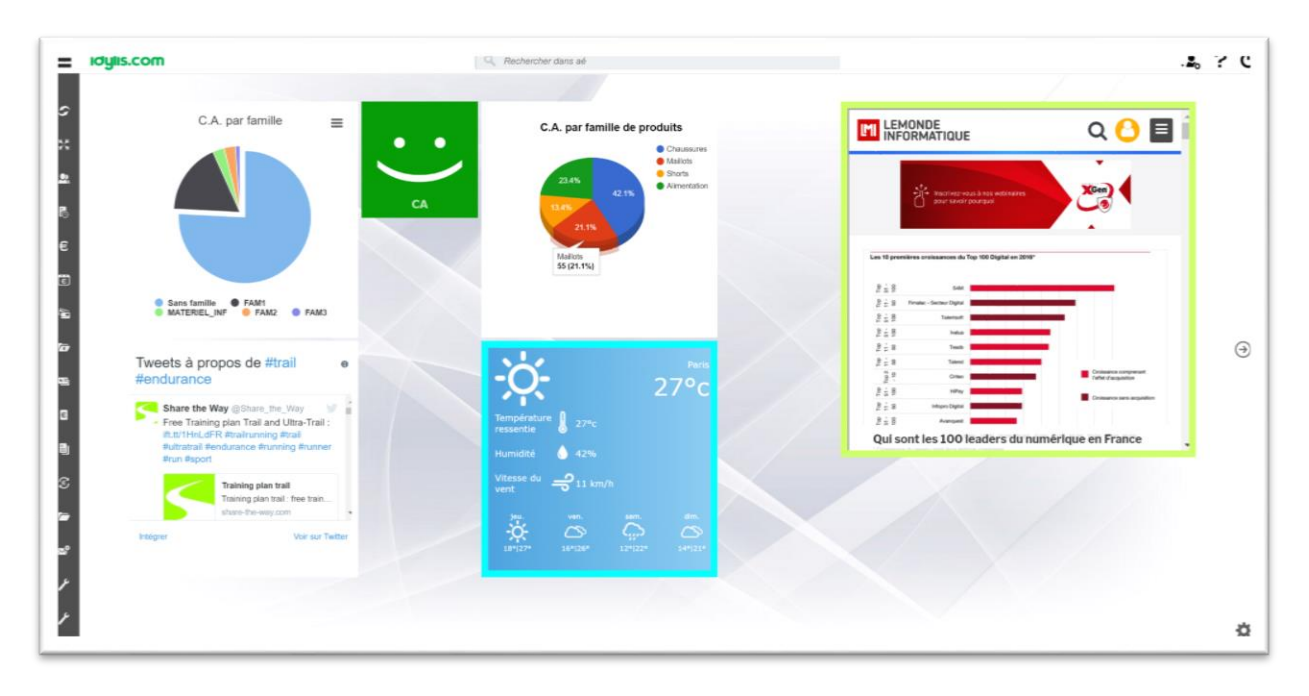

*Figure 20 - L'interface d'accueil avec les webparts*

#### Plus de place ? Organisez votre page d'accueil avec des thèmes

Si vous avez déjà l'habitude de créer vos webparts et que vous ne pouvez pas les faire tenir sur un seul écran, je vous conseille de créer des thèmes. Le principe est simple : dans le paramétrage de l'interface d'accueil, vous créez des thèmes pour pouvoir regrouper vos webparts par thématique.

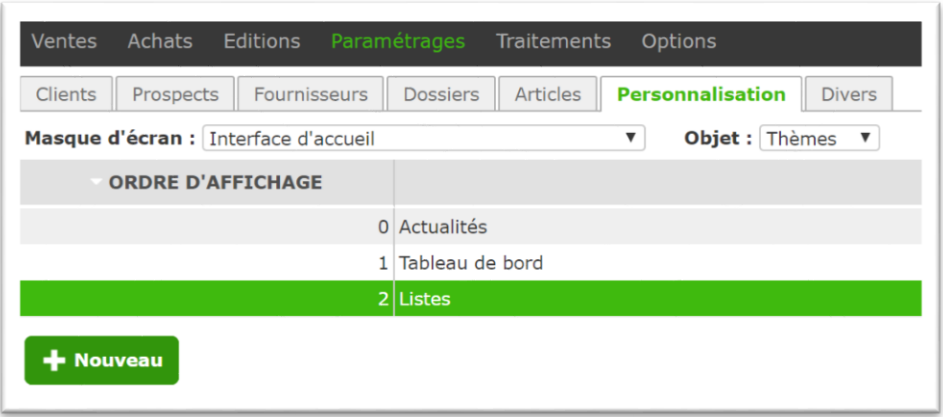

Figure 21 - Liste des thèmes

Par exemple, un thème pour vos indicateurs de gestion courante (chiffre d'affaires, trésorerie, …), un thème qui affiche des données d'actualité (météo, flus RSS, widget

twitter, …) ou un autre pour vos données personnelles (agenda, tâches à faire, messages, …).

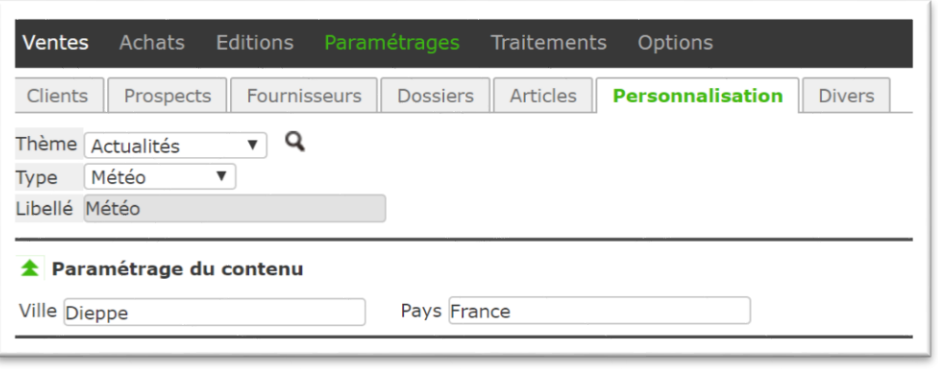

*Figure 22 - Lier le thème au webpart*

Ensuite dans la fiche de paramétrage du webpart vous pouvez rattacher le rattacher ou non à un thème.

Sur l'interface d'accueil, chaque

thème correspond à un écran que vous pouvez faire défiler horizontalement. Les webparts liés à un thème ne pourront être glissés que dans ce thème. Pour les autres, vous les utilisez où vous voulez !

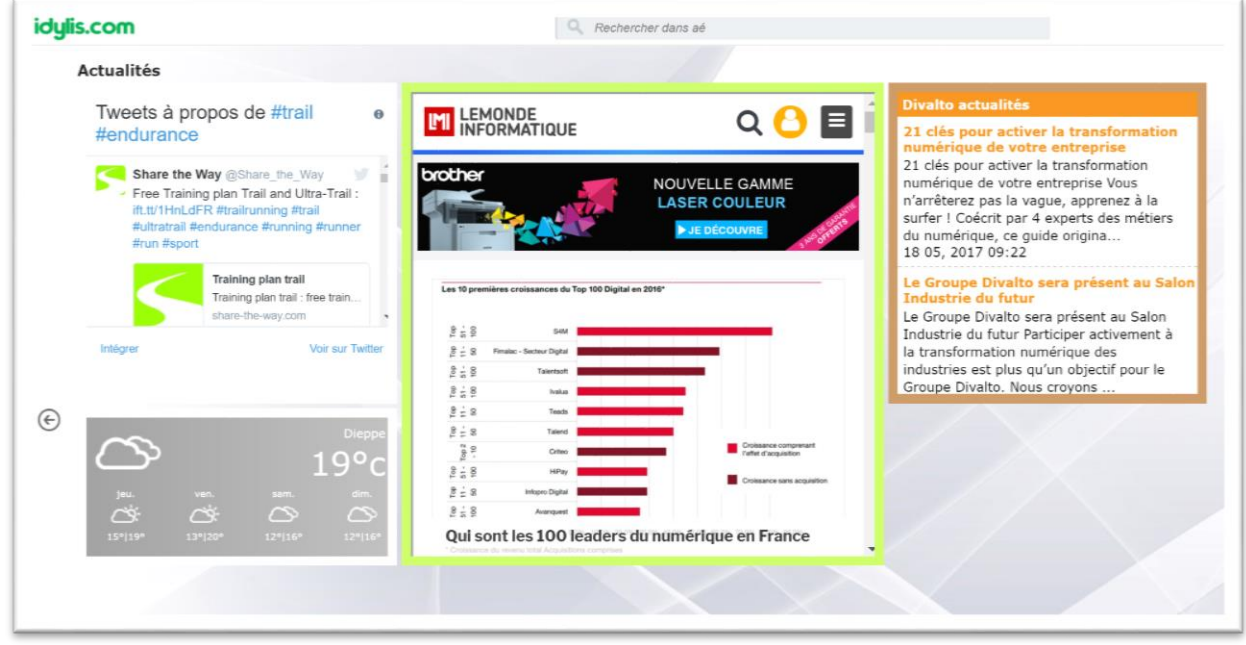

*Figure 23 - L'interface d'accueil avec tous les webparts classés par thème*